# How do I...

#### From the Home Screen:

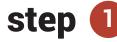

Select the Contacts tab. Select a checkbox to choose a contact.

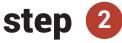

Select **Assign Plan.** Choose a plan from the dropdown menu. Select a start date. Select **Assign Plan to Contacts.** 

**Note:** Some plans require additional information such as a MLS number for the Listing Activity Report plan. If the plan does require more information the Assign Plan button will be muted in color until the information is added.

### From the Contacts Screen:

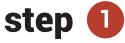

Contacts on the home screen have been updated in the last three months. To access older contacts, select **Contacts** in the global menu on the home screen.

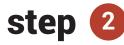

From either your dashboard or My Contacts page, select the name of the contact.

## step 3

Scroll down to the Manage Plans section. Select the plus icon to open. Select **Assign New Plan**.

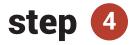

Choose a plan from the dropdown menu. Select a start date. Select **Assign Plan.** On the contact details screen, select **Update Contact.** 

## Assign a Plan to my Contact

| Send<br>Email |      | Assign<br>Plan          | Add<br>Conta |             | Save<br>Search             | Create<br>Mailers |
|---------------|------|-------------------------|--------------|-------------|----------------------------|-------------------|
| Select All    | Name |                         | 17           | Phone       | Email                      |                   |
| Test Sorin    |      | Mobile:608-695-<br>5416 |              | -695- lena@ | lena@virtualproperties.con |                   |

| Plan                  | Automatic Weekly Lis | ting Activity Report Email | •       |
|-----------------------|----------------------|----------------------------|---------|
| Start Date 01/30/2018 |                      |                            | <b></b> |
| MLS Number            | MLS# 217091978 Selec | ted                        |         |
| Select All            | Name                 | Email                      |         |

| A ■ CMA ▲                          | Listings Loni               |                    | Marketing N | Materials 🛛 🛗 Showings |  |  |  |  |  |
|------------------------------------|-----------------------------|--------------------|-------------|------------------------|--|--|--|--|--|
| [ - ] Groups                       |                             |                    |             |                        |  |  |  |  |  |
| 2<br>45th                          | (0)                         | Family and Friends | (1)         | Past Customers         |  |  |  |  |  |
| No Contacts                        |                             | Testing Test       |             | No Contacts            |  |  |  |  |  |
| Add Contacts                       |                             | Add Contacts V     | iew All     | Add Contacts           |  |  |  |  |  |
| [-] Manage Plans Assign New Plan 3 |                             |                    |             |                        |  |  |  |  |  |
| Start Date<br>MLS Number           | 01/30/2016                  |                    |             |                        |  |  |  |  |  |
|                                    |                             | 4                  |             |                        |  |  |  |  |  |
|                                    | + Assign Plan to 1 Contacts |                    |             |                        |  |  |  |  |  |